#### **VR** Series

## **VR** Recording

In this tutorial, you will learn how to record a VR session using OBS (Open Broadcast Service software, https://obsproject.com) which is an open source software. It makes setup and recording of a VR session very easy.

Step 1 - Start Steam VR

Step 2, 3, 4 - Open OBS & adjust the Settings

Step 5, 6, 7 - Add OpenVR source and make adjustments

Step 8, 9 - Add Audio Source

Step 10 - Record VR session

Step 11, 12 - View and convert video recording

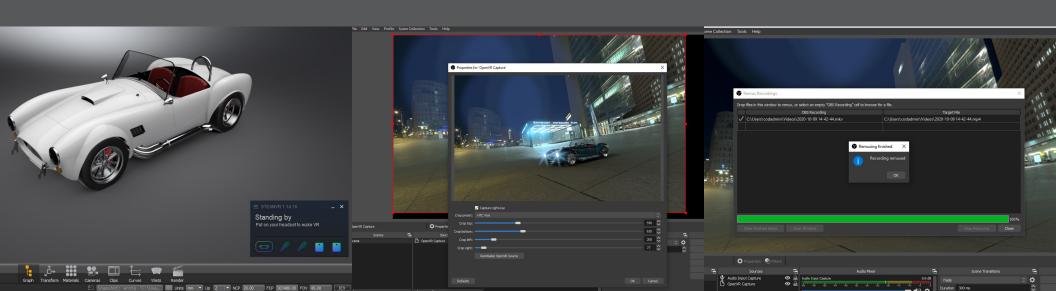

#### Step 1 - Start Steam VR

You will be able to record directly from the headsets and see everything that is visible in the headsets (chaperone, controllers, VR menu, etc). However, the plug-in that is used has a "memory leak" issue if Steam VR is not started first.

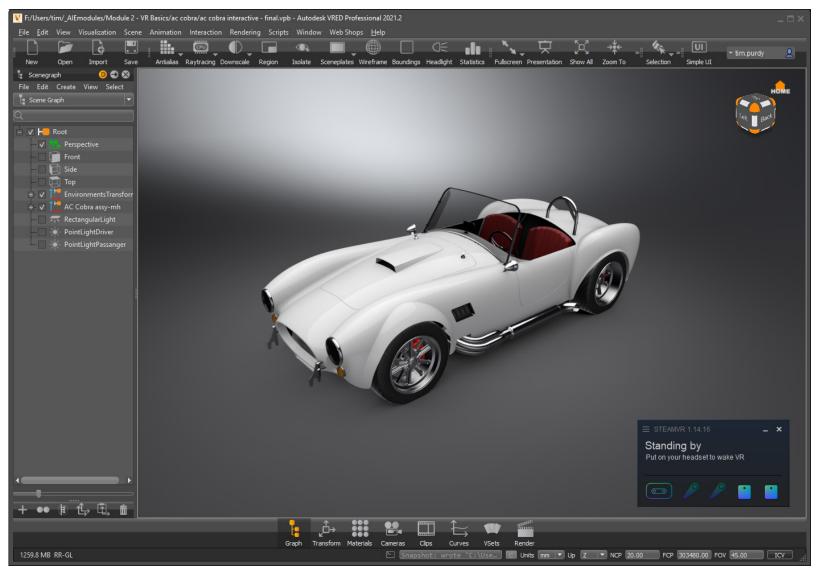

Page 1

#### Step 2 - Open OBS

On the VR systems, OBS should be installed and configured with the plug-in for VR recording. When you first start the software, you will need to make sure it is configured correctly to record video and audio from the HTC Vive headset.

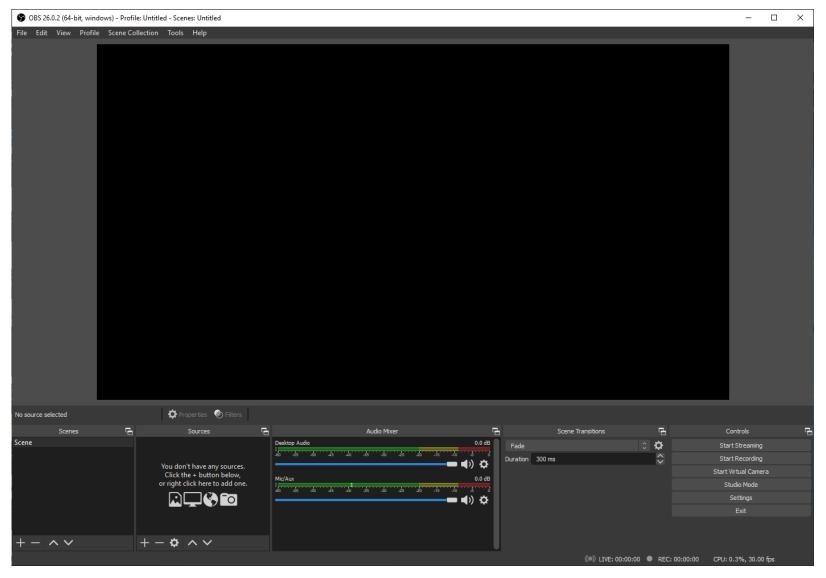

Page 2

## Step 3 - Video Settings

Open the Settings panel (A) and select the Video section (B). Make sure the Base & Output Resolution are both set to 1920 x 1080. Set the Common FPS Values to 30.

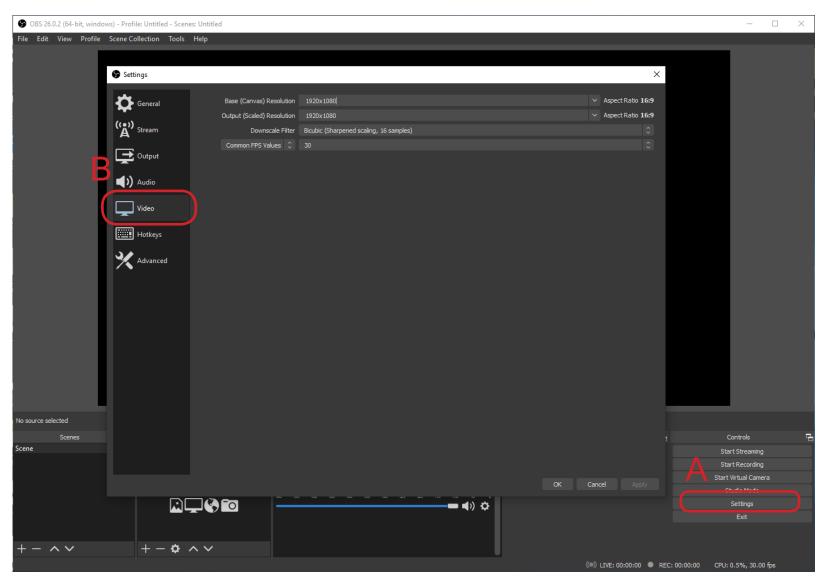

Page 3

## Step 4 - Hot keys Settings

Next, switch to the Hot keys section (A). To help with recording, it is good to setup hot keys for Start & Stop Recording. You can use any combination that is available. For this example, Ctrl+Alt+P is used for both Start & Stop.

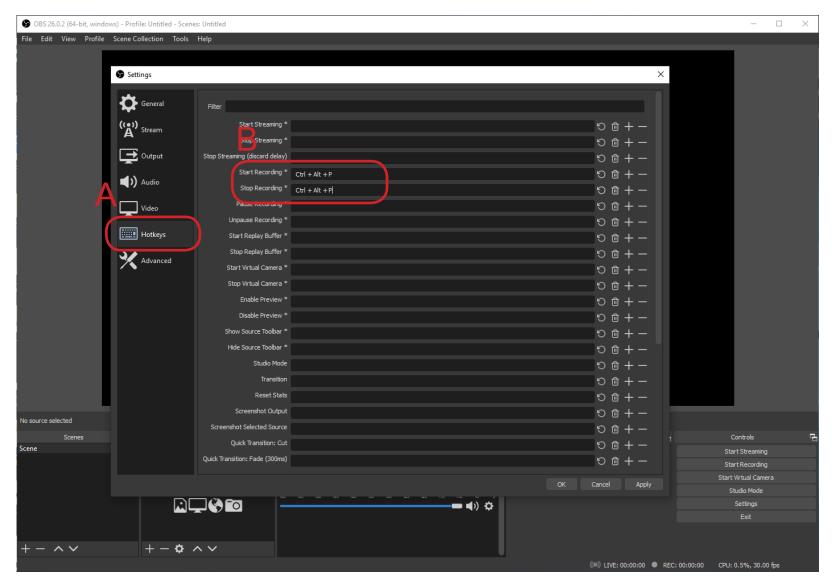

Page 4

## Step 5 - Video Source

In the Sources panel on the bottom row, click on the + sign and select OpenVR Capture (A). If you want, rename the source and select OK. If the OpenVR Capture is not part of the menu, then the plug-in for VR capturing is not installed. A Display Capture could be used to record the program screen (VRED Pro).

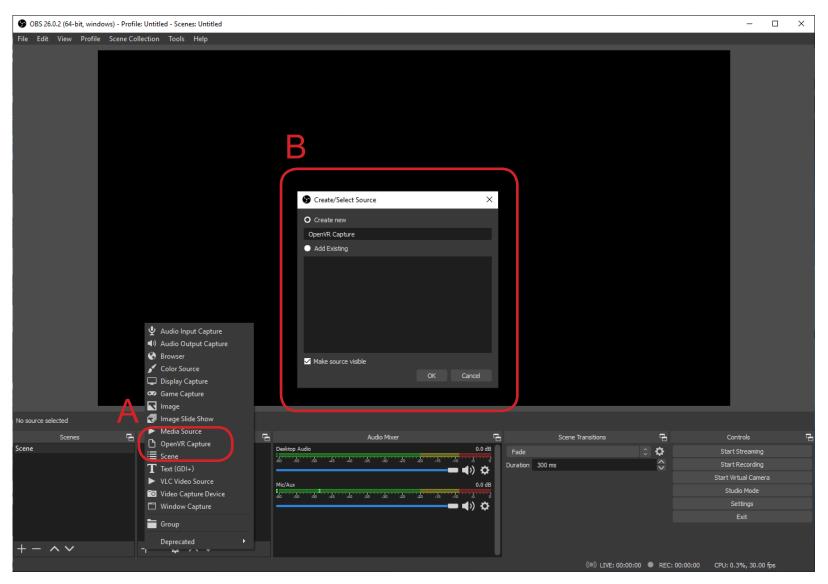

Page 5

# Step 6 - Properties for OpenVR Capture

Set the Crop preset (A) to the HTC Vive (HTC Pro if using the Vive Pro headset). Do not worry that the framing does not match the background frame. This will be adjusted in the next step. Select OK to confirm.

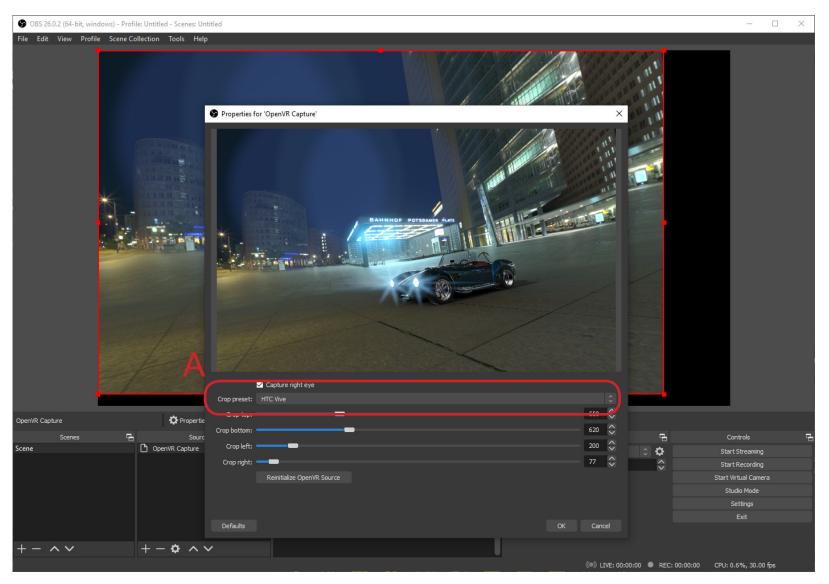

Page 6

# Step 7 - Adjust Capture Area

To fill up the recording window (black background), the OpenVR Capture source needs to be scaled up. Click on the right hand (A) and pull it until the source window fills recording window.

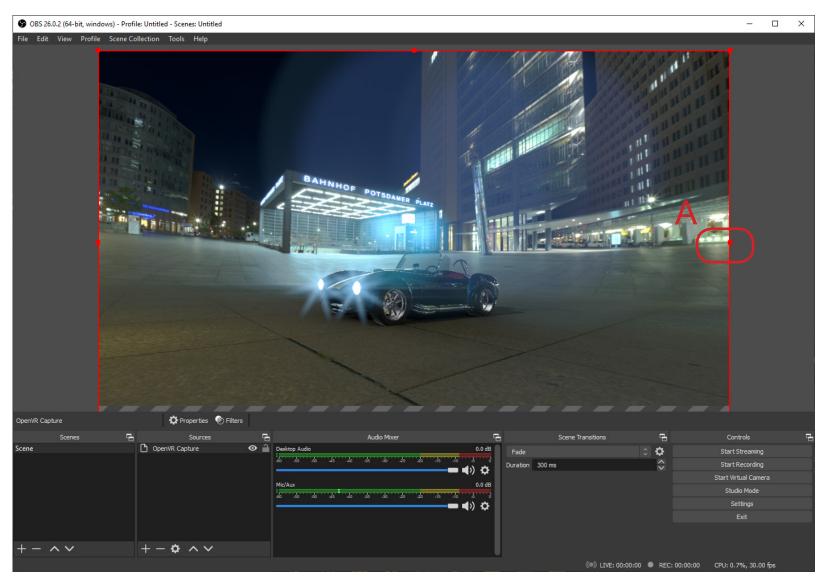

Page 7

#### Step 8 - Add Audio Source

Next, add an audio source. In the Sources panel on the bottom row, click on the + sign and select Audio Input Capture (A). If you want, rename the source and select OK.

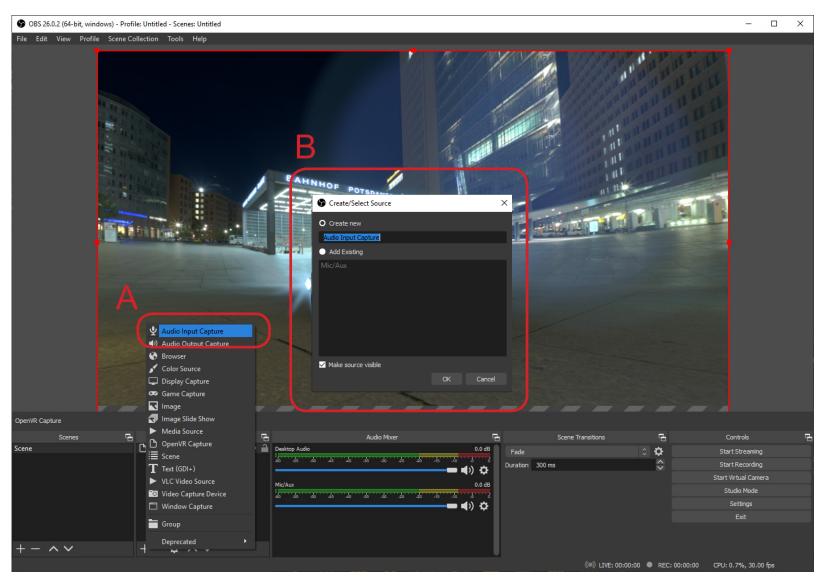

Page 8

# Step 9 - Select Audio Device

In the Properties window, click on the drop down menu for Devices and select Microphone (VIVE Multimedia Audio). Select OK to confirm.

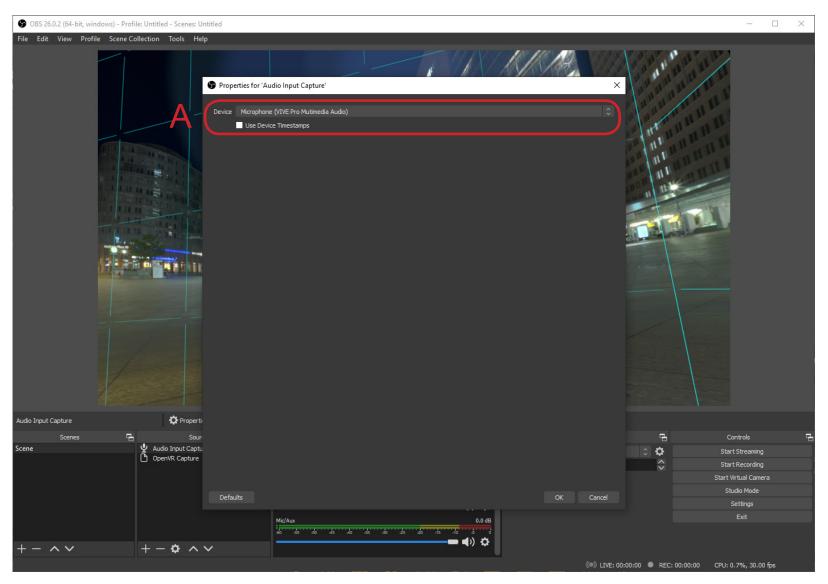

## Step 10 - Record the VR Session

You can now record a VR session. Either use the Hot keys set earlier or use the Start Recording button (A). Besides the button changing to Stop Recording and a red dot appearing at the bottom of the interface, the program does not indicate that it is recording.

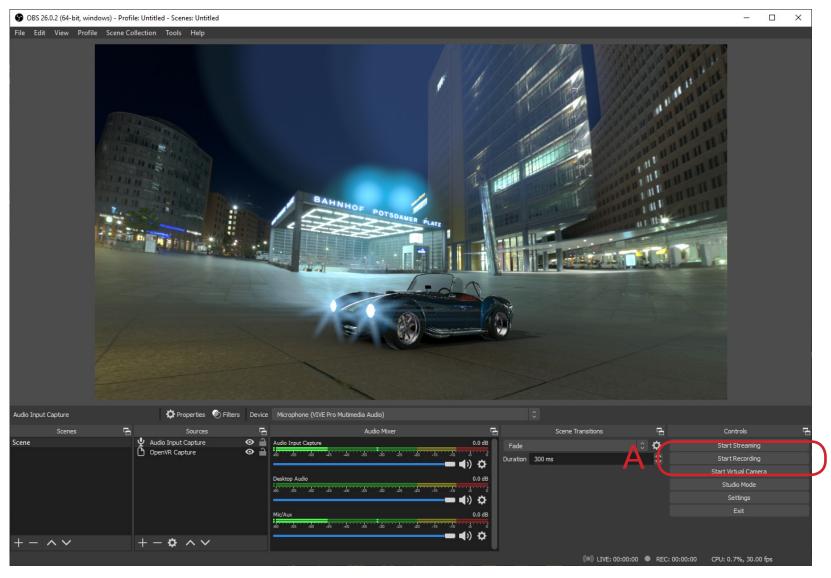

Page 10

# Step 11 - View Recording

OBS uses a Flash video format (mkv). This is an older format but allows for partial recordings if the program crashes. To view the recording, go to Flle > Show Recordings.

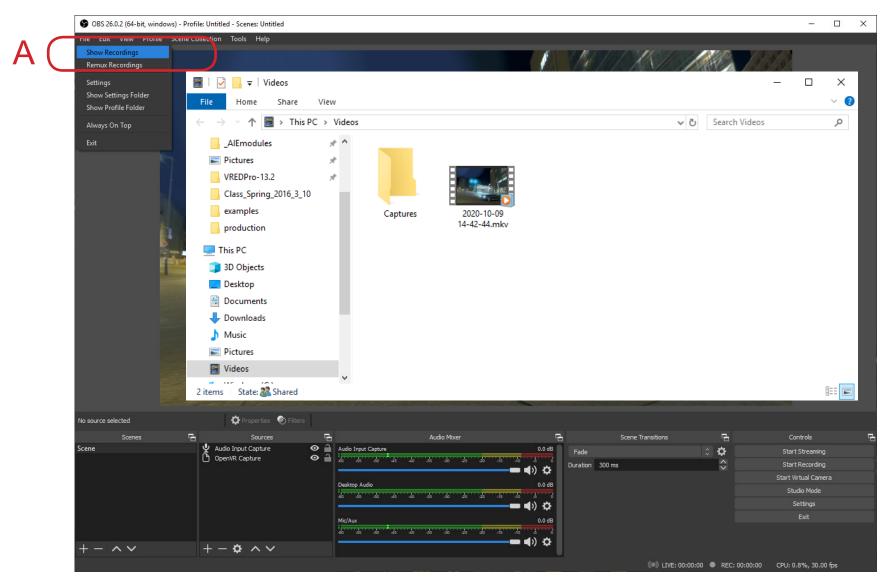

Page 11

# Step 12a - Convert Recording

Recordings can easily be converted to the mp4 format, which is a standard format. Go to File > Remux Recordings. In the Remux Recording window, click on the triple dots beside the OBS Recording slot and choose your recording. Then click on Remux.

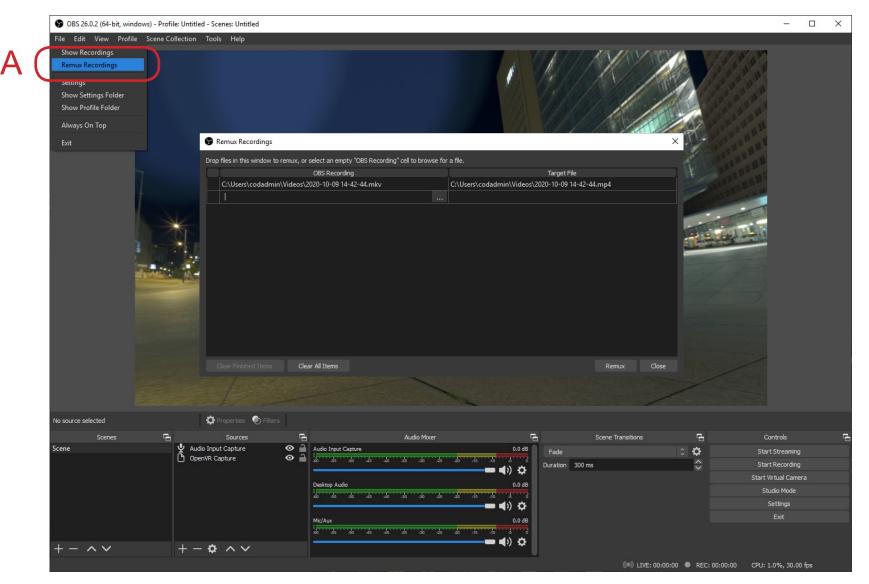

Page 12

# Step 12b - Convert Recording

The converted recording is saved in the same place as the original. To view the recording, go to Flle > Show Recordings.

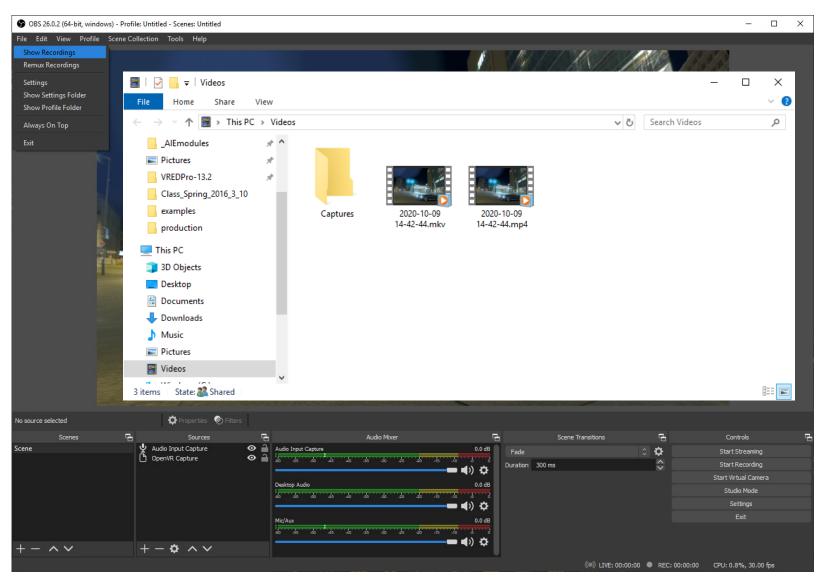

Page 13

## Change Output Format

If you want to avoid converting the video files each time, then go to Settings and select the Output section (A). Under the drop down menu for Recording Format, choose the mp4 format (B).

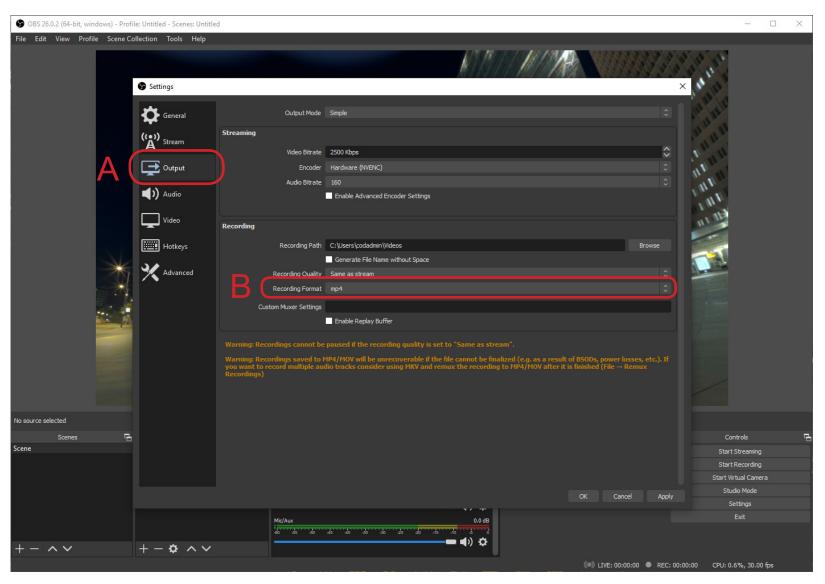

Page 14